# Info 8 Html Css – partie 2

On se propose dans ce tp de continuer l'apprentissage du langage Css, en se fixant l'objectif de créer une page d'accueil de site, qui comprend un menu en haut de page, un petit texte de présentation accompagné d'une image en partie principale et un bas de page, composé de 4 articles avec images :

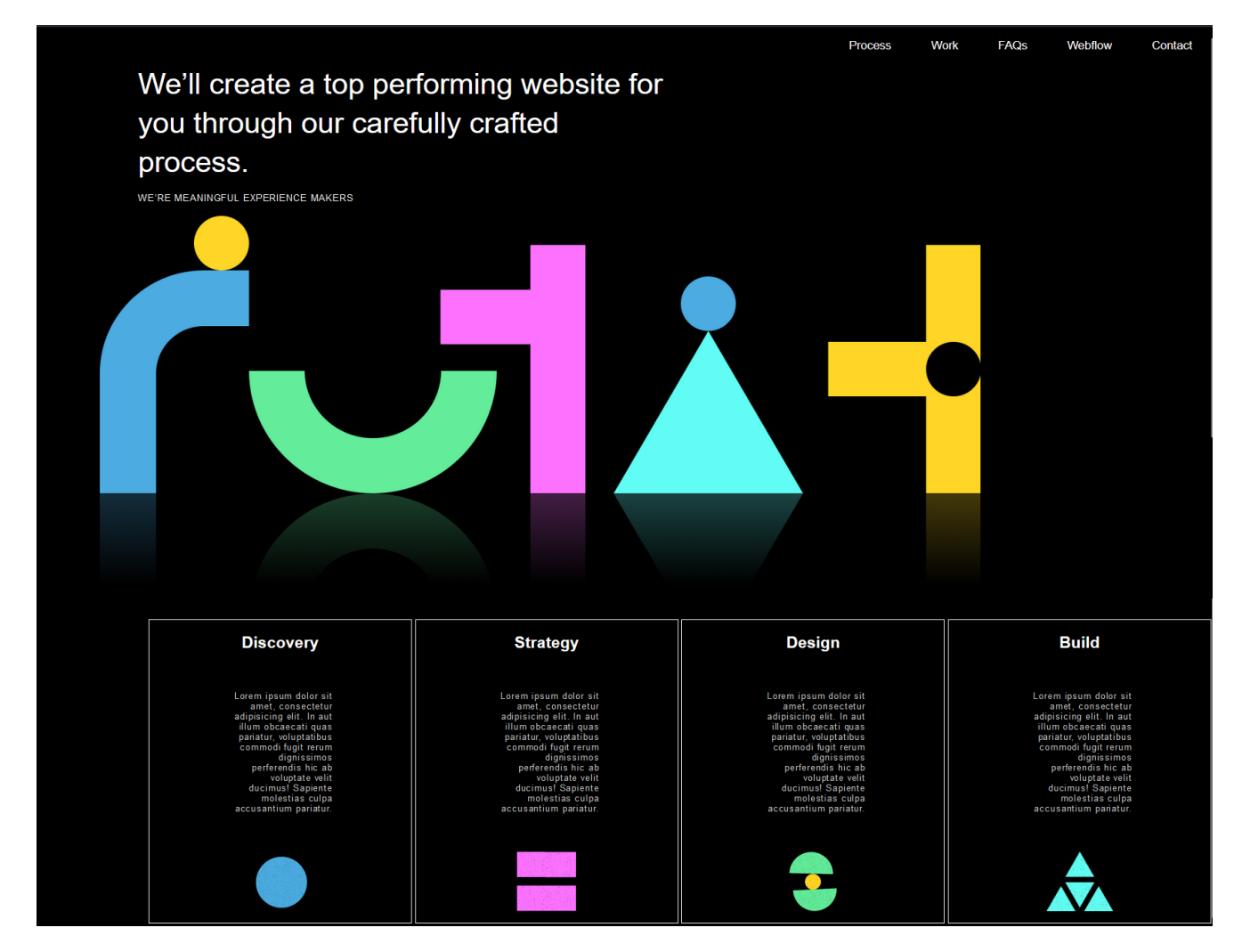

Les propriétés Css suivantes seront vus dans cette activité. **Il s'agira ensuite de pouvoir les maitriser** :

- Gestion des textes :
	- o Police d'écriture : *font-family*
	- o Taille police : *font-size*
	- o Couleur police : *color*
	- o Épaisseur police : *font-weight*
	- o Taille police : *font-size*
	- o Distance entre lettres : *letter-spacing*
	- o Taille police : *font-size*
	- o Soulignement *: text-decoration*
- Média Queries :
	- o Css conditionnel : *@media screen*
- Animation :
	- o Animation au chargement : *@keyframes*
- Gestion des blocs :
	- o Gestion inline ou block : *display*
	- o Position : *position*
	- o Marge intérieure : *padding*
	- o Marge extérieure : *margin*
	- o Centrage des « inline » : *text-align*
	- o Centrage des « block » : *margin auto*
	- o Bordures : *border*
	- o Couleur d'arrière-plan : *background-…*
	- o Largeur max : *widht-max*
	- o Hauteur : *height*
	- Apparence dynamique :
		- o Modification au passage souris : *:hover*

# 1- DEMARRAGE :

 Dans *Visual Studio Code*, ouvrir dans un répertoire de travail, 2 nouveaux fichiers textes, l'un sera nommé *pageAccueilSite.html*, l'autre *pageAccueilSite.css*.

 Dans le fichier *pageAccueilSite.html*, écrire le « *! Doctype* » en écrivant simplement ! suivi d'une validation sur la touche *Entrée*.

 Rajouter dans la partie <*head*> la balise qui lie ce fichier au fichier *pageAccueilSite.css* : taper simplement « *link »* jusqu'à ce que l'autocomplétion de *Visual Studio Code* reconnaisse cette balise et valider avec la touche *Entrée*. Compléter l'attribut « *href* » .

Saisir un titre dans la balise <*title*>.

 Dans *Visual Studio Code*, avec un clic droit sur l'onglet du fichier *.html,* copier le chemin de ce fichier. Ouvrir le navigateur *Firefox* et coller ce lien dans la barre d'URL afin de pouvoir lire ce fichier.

## 2- CSS DU BLOC <BODY> :

Point Cours : Propriétés Css pour définir les couleurs et les polices d'écriture : o Couleur d'arrière-plan : background-color:

- o Couleur du texte :
- o Police d'écriture :
- o Taille de la police : font-size:

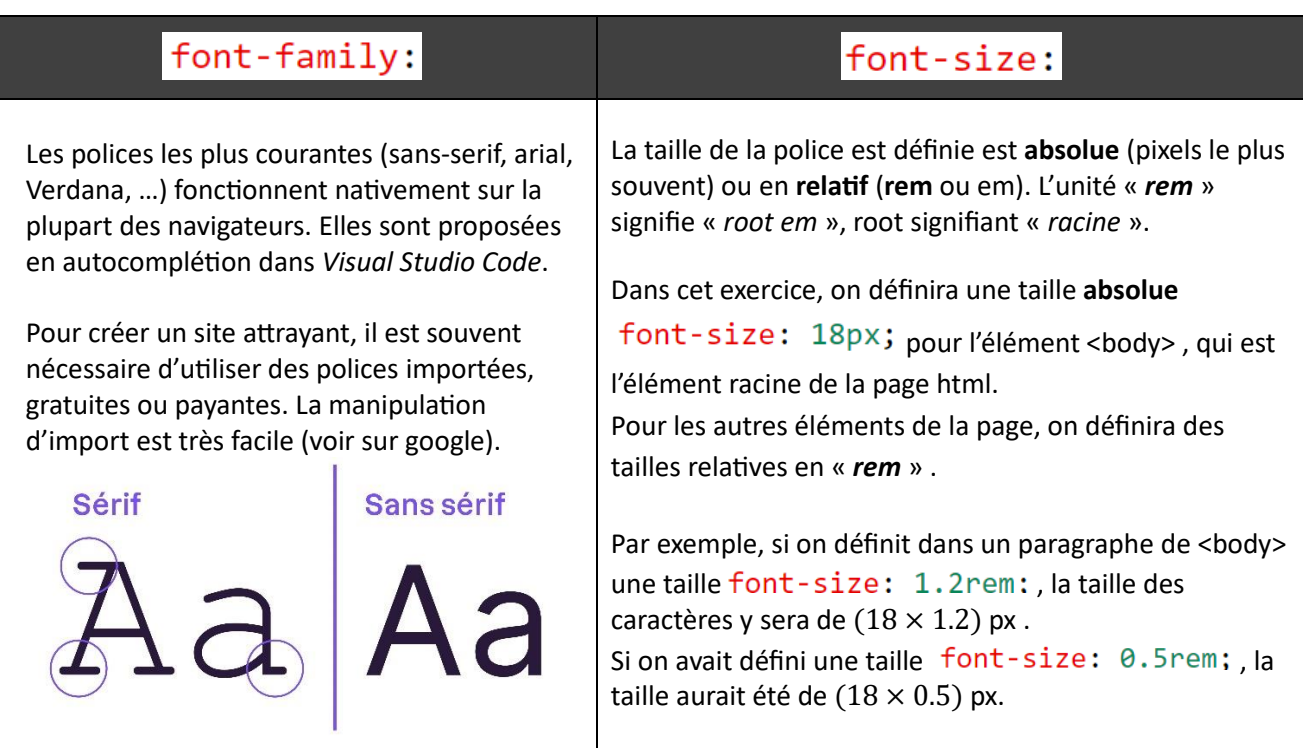

Dans la page à construire, la couleur d'arrière-plan sera en noir, la couleur du texte en blanc, la taille de la police 18px et la police d'écriture sera le sans-serif.

 $\Rightarrow$  Compléter le fichier Css en donnant les valeurs de ces 4 propriétés pour l'élément body. Sauvegarder le fichier.

 $\Rightarrow$  Visualiser la page html sur Firefox ..... vous obtenez une page noire.

Avec un clic droit sur la page, choisir « *Inspecter* » …. Vous obtenez l'affichage suivant :

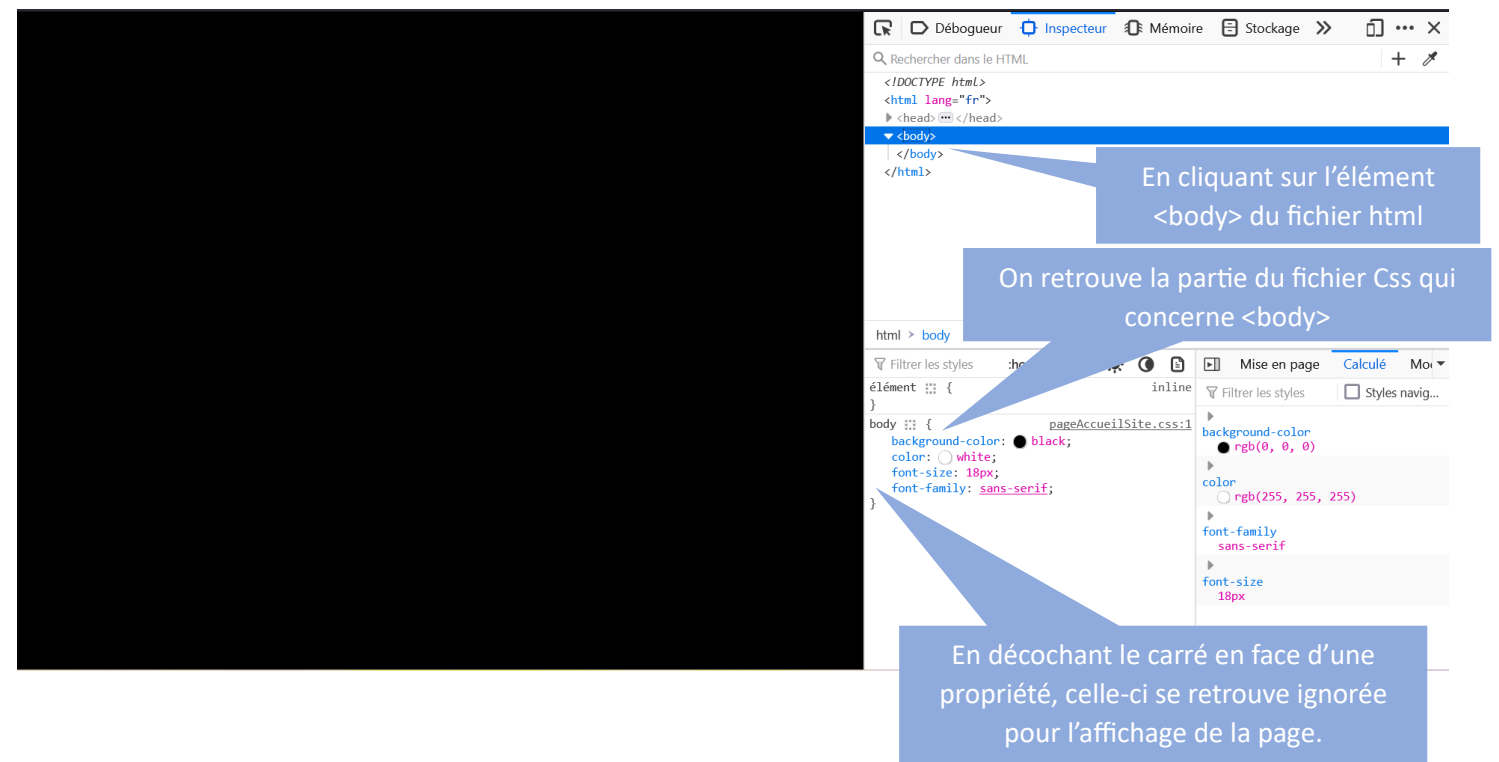

 Tester le décochage des propriétés …. La modification est prise en compte directement. Par contre si on recharge la page avec l'icone <sup>C</sup> ou la touche F5 du clavier, on retrouve la page définie dans les fichiers *html* et *css*.

#### 3- CREATION DU MENU DE NAVIGATION – PARTIE HTML :

Pour obtenir un menu, on crée généralement un bloc <*nav*> dans lequel insère une liste, ici de 5 items qui seront des liens vers les différentes pages du site.

 Créer un bloc <*nav*> en écrivant simplement *nav* jusqu'à la reconnaissance de l'autocomplétion et en validant ensuite avec la touche entrée.

- Dans ce bloc <*nav*>, créer un bloc <*ul*> en utilisant toujours l'autocomplétion.
- Dans ce bloc <*ul*>, créer 5 blocs de liens <*a*>. Pas la peine de renseigner l'attribut href.
- Dans chacun de ces 5 blocs <*a*>, créer 1 bloc <*li*> qui contiendra un des titres, des items du menu :

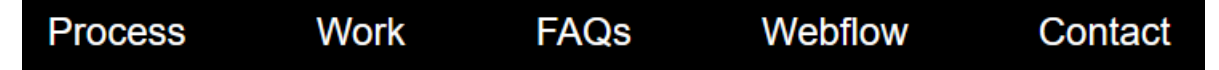

Bien sûr, ne pas hésiter à utiliser le copié-collé.

On obtient à l'affichage …..

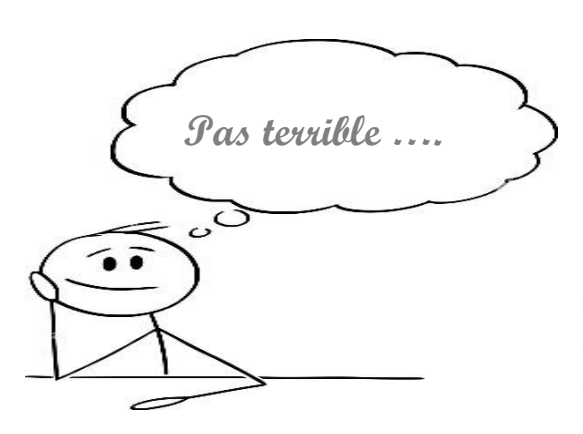

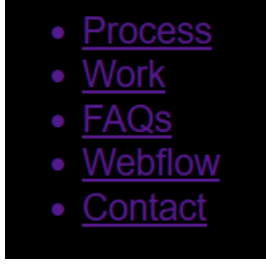

L'affichage n'a rien à voir avec le rendu souhaité. C'est normal, car les listes non ordonnées <*ul*> s'affichent toujours en colonne avec des puces et les liens *html* s'affichent toujours par défaut en bleu et soulignés. C'est la partie *Css* qui permettra d'obtenir le résultat suivant :

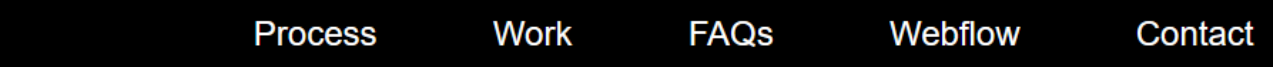

### 4- CREATION DU MENU DE NAVIGATION – PARTIE CSS :

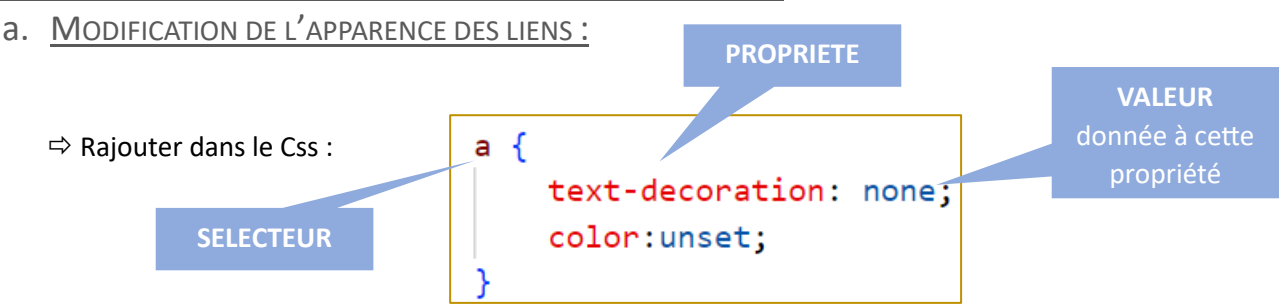

Cela signifie que pour tous les éléments <a> de la page, la propriété  $text{text-}$ gère le soulignement, aura la valeur none. D'autre part, pour ces éléments <a>, la propriété color: qui gère la couleur du texte, aura la valeur **unset**, ce qui permet de rétablir la valeur de **couleur héritée de l'élément parent, qui est ici la couleur blanche** :

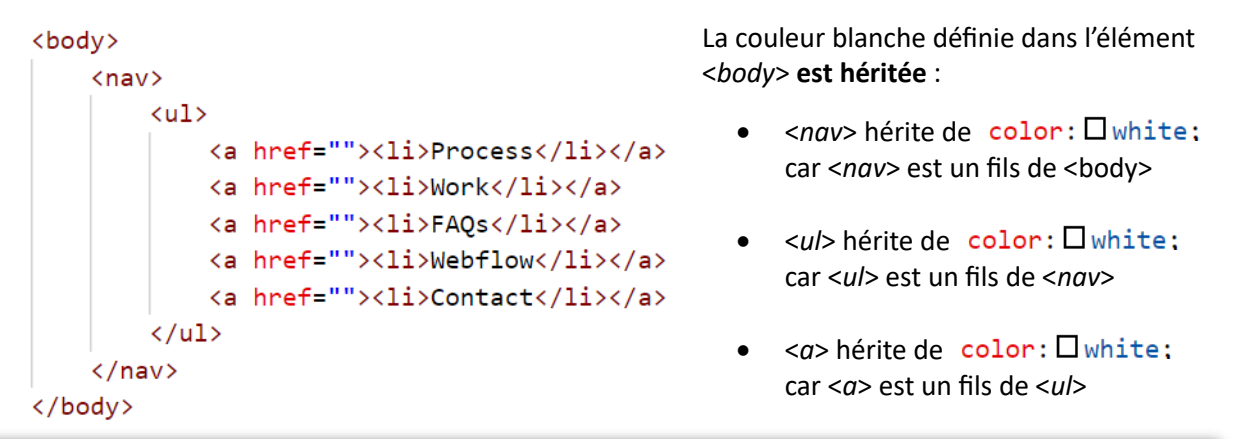

Point Cours : Css fonctionne sur le principe de l'HERITAGE :

- o Certaines propriétés sont héritées par les éléments enfants (*color, font-size, font-family,* …).
- o D'autres ne le sont pas (*width, margin, padding*, …)

b. MODIFICATION DE L'AFFICHAGE DU MENU :

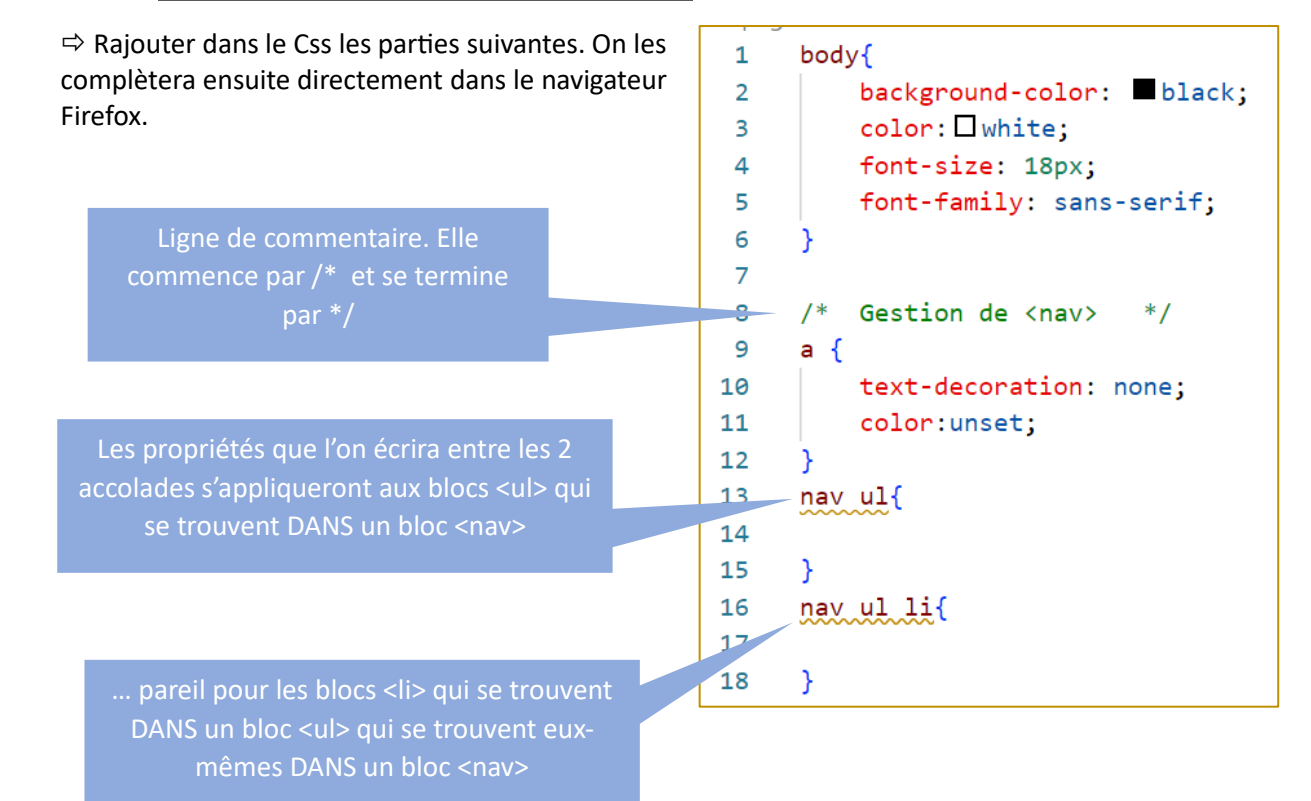

 Dans Firefox, utiliser l'outil de sélection pour sélectionner le bloc <*ul*> dans la zone graphique, et cliquer ensuite dans ce bloc. Le bloc <*ul*> se retrouve en surbrillance dans la partie html à droite. Les propriétés Css qui concernent <*ul*> sont affichées dans la partie Css.

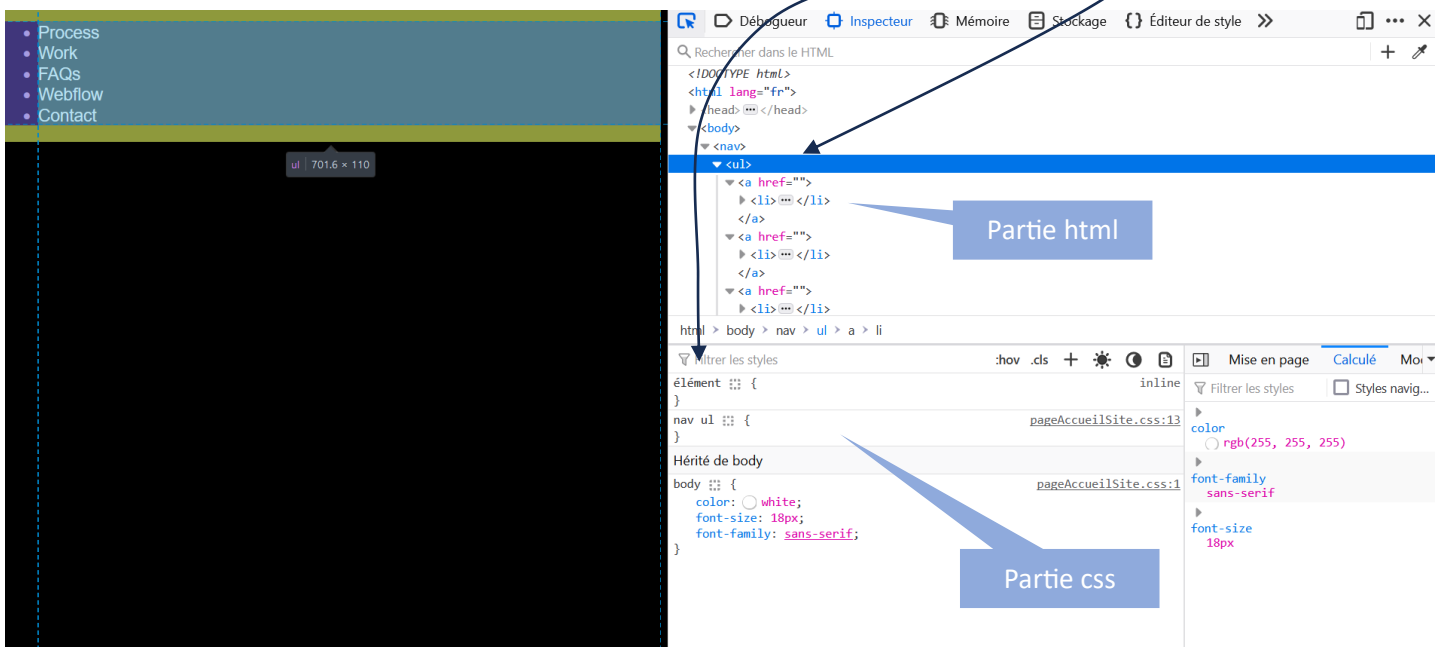

Dans la partie Css affichée par le navigateur, on va à présent rajouter des propriétés, directement dans le navigateur, afin de pouvoir observer leurs effets immédiatement.

 On commence par afficher une bordure blanche de 1px, en trait continue (*solid*) au bloc <*ul*> qui se trouve dans <*nav*> :

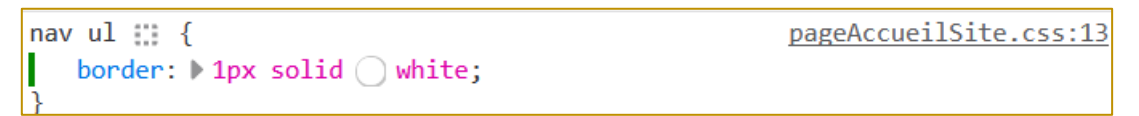

 On continue, en affichant une bordure rouge autour des éléments <*li*>, qui se trouvent dans <*ul*>, qui se trouve dans <*nav*> :

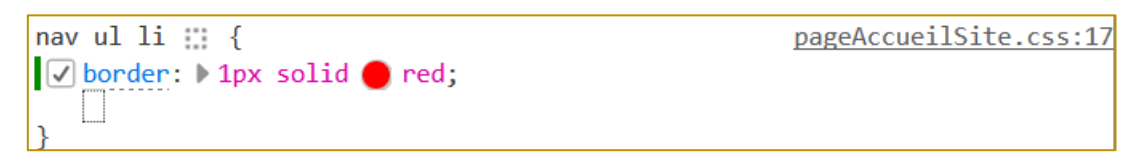

 On continue, en rendant *INLINE* ces blocs <*li*>. A leur création, ces blocs <*li*> occupent toute la largeur de la page car ce sont des balises dites BLOCK. En modifiant la valeur de leur propriété *display* : display: inline; le bloc <*li*> devient un élément INLINE. Il n'occupe plus la largeur de la page. Ainsi, les éléments <*li*> de la liste se potironneront les uns à la suite des autres, sans retour à la ligne :

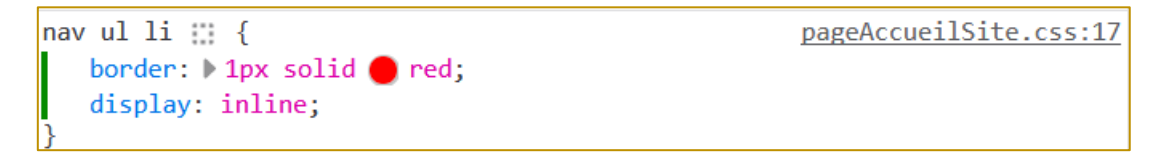

 On continue, en augmentant la taille des caractères du texte dans <*li*>. On utilise l'unité relative **rem** , avec ici 1rem = 18px. On utilise dans <*li*> une police 1.2 fois plus grande que celle définie dans <*body*> :

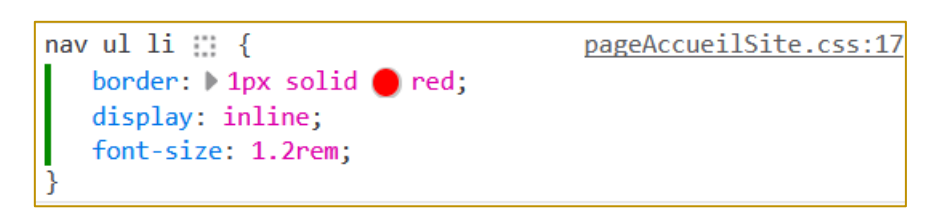

 $\Rightarrow$  On continue en espaçant les items du menu de navigation. On rajoute 10px de marge intérieure et 20px de marge extérieure :

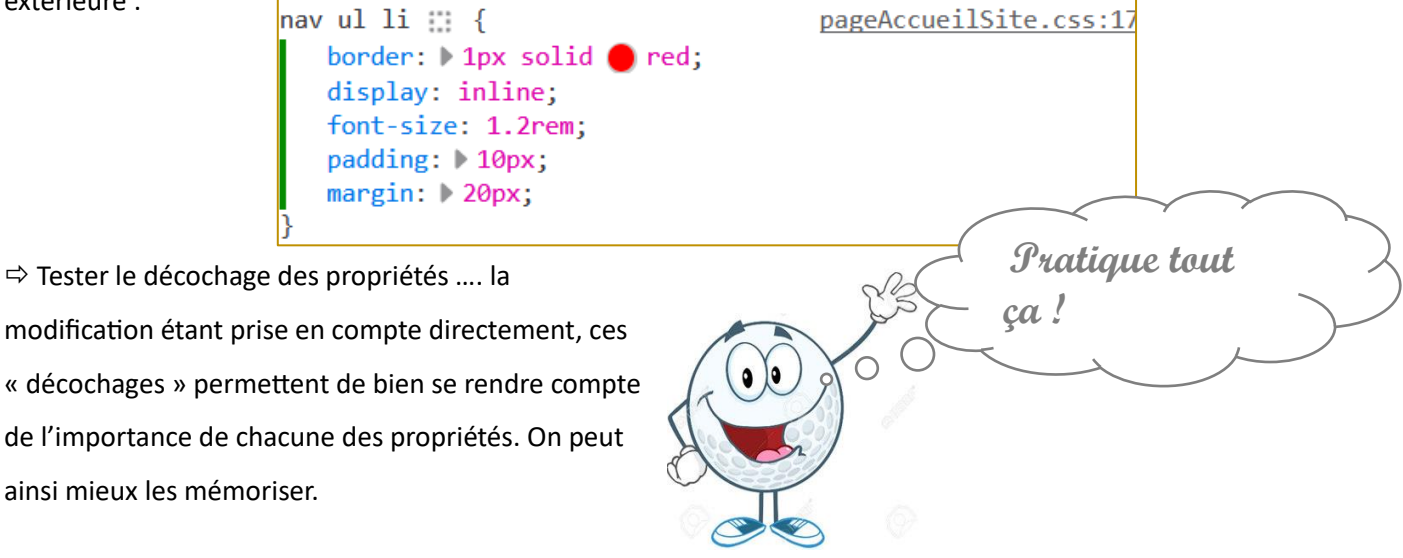

 On continue en positionnant tous ces items du menu, sur la partie droite de la page. Comme ces éléments <*li*> sont du type INLINE, on peut utiliser la propriété text-align: sur l'élément « père » qui contient les <*li*>. Il s'agit ici de l'élément <u/>
text-align: peut essentiellement prendre comme valeur « *start* » ou « *center* » ou « *end* ». On choisit ici « *end* ». Toujours directement dans le navigateur, pour le bloc <*ul*> :

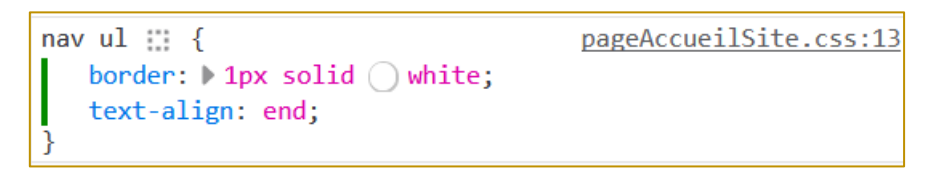

 $\Rightarrow$  SAUVEGARDER à présent ces changements dans le fichier Css. Pour cela, il faut cliquer sur le nom du fichier « *pageAccueilSite.css* », juste à droite … le fichier s'ouvre dans le navigateur … et conclure en cliquant sur « *Enregistrer* ».

```
nav ul \mathbb{H} {
    border: \triangleright 1px solid \bigcirc white;
     text-align: end;
```

```
pageAccueilSite.css:13
```
 $\Rightarrow$  Vérifier bien que les changements ont été pris en compte dans *Visual Studio Code* (faire attention aux messages d'alertes). Ne recharger la page du navigateur que si vous êtes sûr que les modifications apportées ont été enregistrées.

Le fichier « *pageAccueilSite.css* » contient pour l'instant les lignes suivantes :

```
\mathbf{1}body{
           background-color: black;
 \overline{2}color: \square white;
 \overline{\mathbf{3}}font-size: 18px;
 4
 5
           font-family: sans-serif;
 6
      Y
 \overline{7}/* Gestion de \langlenav>
 8
                                   *9
      a \in10
           text-decoration: none;
11color:unset;
12nav ulf1314
15
           border: 1px solid \square white;
           text-align: end;
16
      Ł
18
      nav ul li19
           border: 1px solid red;
20
           display: inline;
21
           font-size: 1.2rem;
22
23
           padding: 10px;
24
           margin: 20px;
25
```
La partie « menu de navigation » est presque terminée. On a pour l'instant manipulé les nouvelles propriétés css suivantes :

Point Cours : Nouvelles propriétés Css à connaitre :

- o Rendre un élément INLINE : display: inline;
- o Rendre un élément BLOCK : display: block;
- o Enlever le soulignement d'un lien <a> : text-decoration: none;
- o Enlever la couleur bleue d'un lien <a> : color: unset;
- o Centrer un bloc INLINE → dans son conteneur père : text-align: center;

17

Bien que la mise en forme du menu de navigation ne soit pas totalement terminée, on continue la création de la page en s'intéressant à la partie principale qui comprend un titre, un paragraphe et une image :

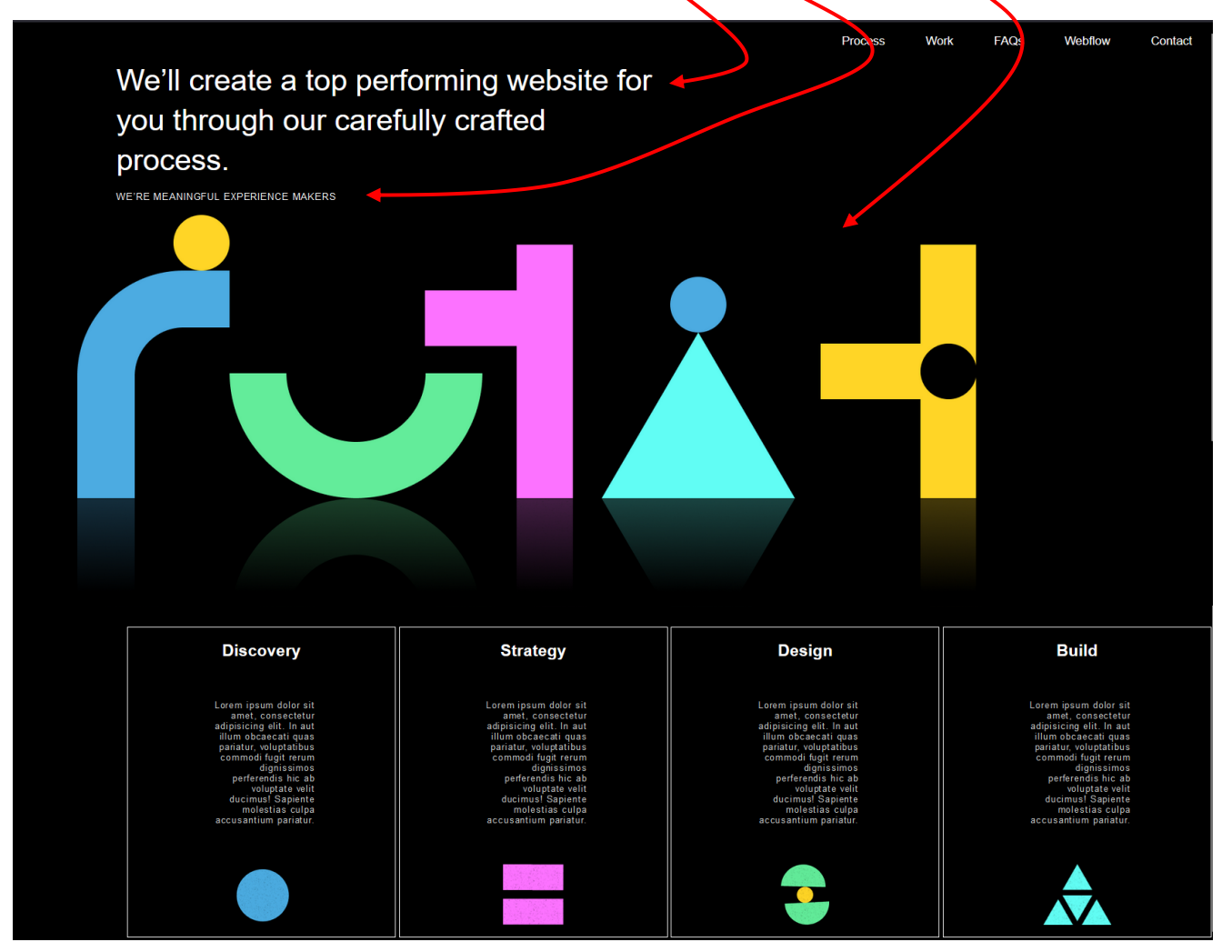

 $\Rightarrow$  Télécharger l'image centrale dans votre répertoire (lien en cliquant sur l'image ci-contre avec la touche CTRL appuyée, pour l'ouvrir dans le navigateur, puis « *click droit et enregistrer sous* » ).

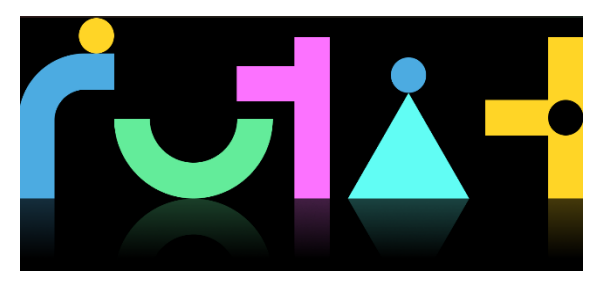

Dans *Visual Studio Code*, dans le fichier *pageAccueilSite.html* :

 Créer un bloc <*section*>. Le tag *HTML* <*section*> a été récemment introduit dans HTML5. Il est utilisé pour regrouper des contenus liés logiquement et créer des *sections* de page.

Dans ce bloc <section>, créer les éléments fils suivants :

 Créer un bloc <*h1*> qui contiendra le texte : « We'll create a top performing website for you through our carefully crafted process. »

- Créer un bloc <*p*> qui contiendra le texte : « WE'RE MEANINGFUL EXPERIENCE MAKERS »
- Insérer l'image centrale téléchargée juste avant. Ajouter des attributs *alt* et *title*.

Avant de poursuivre sur le bloc <*section*> que l'on vient de créer, on revient sur la partie Css du menu de navigation. L'objectif dans ce paragraphe est de modifier l'affichage des items, lors de leur survol par la souris :

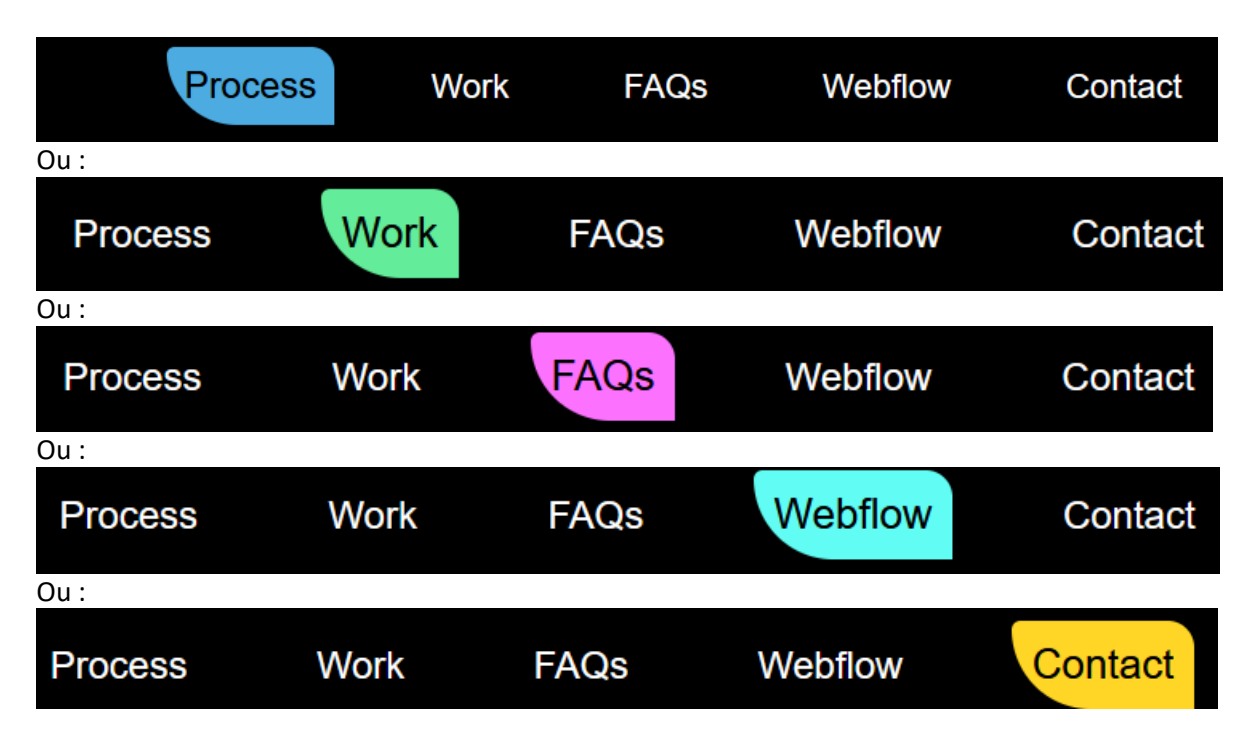

Pour créer une apparence dynamique qui modifie le code css de l'élément qui est survolée par la souris, on utilise ce que l'on appelle la pseudo-classe : hover . On rajoute ainsi dans le fichier css :

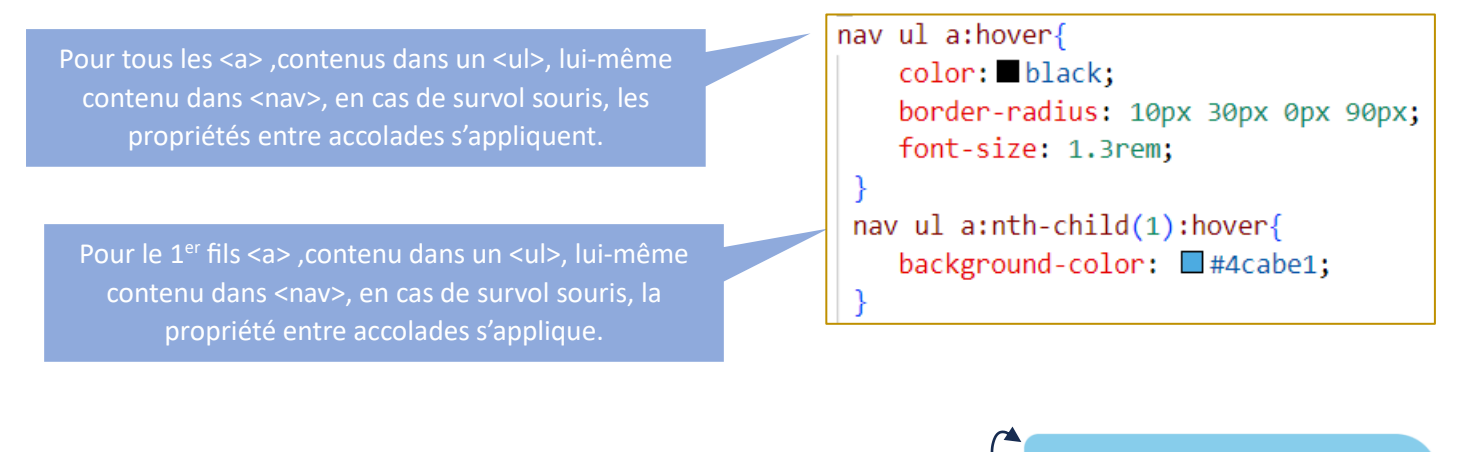

La propriété border-radius: permet d'arrondir les coins de l'élément. On repère soit 1 seul rayon en px, soit 4 rayons en px. Dans ce dernier cas, la 1<sup>ère</sup> valeur est le rayon du coin HAUT-GAUCHE. On tourne ensuite dans le sens des aiguilles d'une montre :

Élément

Ç border-radius: 10px 30px 0px 90px;

**Note :** sur les écrans tactiles, :hover est problématique, voire impossible. La pseudo-classe :hover n'y est jamais valide, ou seulement pendant un très court instant après avoir touché l'élément. Puisque les appareils à écrans tactiles sont très courants, il est important que les développeurs web ne placent pas de contenu accessible seulement lors du survol, puisque ce contenu sera caché pour les utilisateurs de tels appareils.

 $\Rightarrow$  Dupliquer dans le Css, à la suite, le bloc ci-contre 4 fois, afin de définir une couleur différente pour chacun des items du menu. L'élément <*a*> du deuxième item sera l'élément fils n°2, etc ….

nav ul a:nth-child(1):hover{ background-color: #4cabe1;  $\mathcal{E}$ 

Les codes hexa des couleurs sont à relever avec l'outil

pipette , **sur l'image centrale** déjà affichée sur la page. Cela permet de faire un rappel des couleurs sur cette page : TRES IMPORTANT pour le rendu ….

Code hexa de la couleur du pixel ciblé avec l'outil

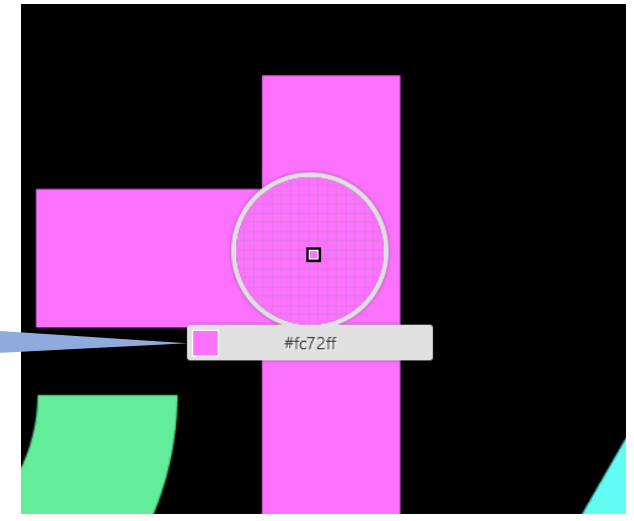

 $\Rightarrow$  Tester l'ensemble. Si ok, mettre les propriétés de

bordures rouge et blanches du css en commentaire (/\* et \*/). La partie gestion du menu de navigation est terminée.

Point Cours : La pseudo-class :hover permet de définir les propriétés Css qui seront appliquées à un élément, si celui-ci est survolé par la souris.

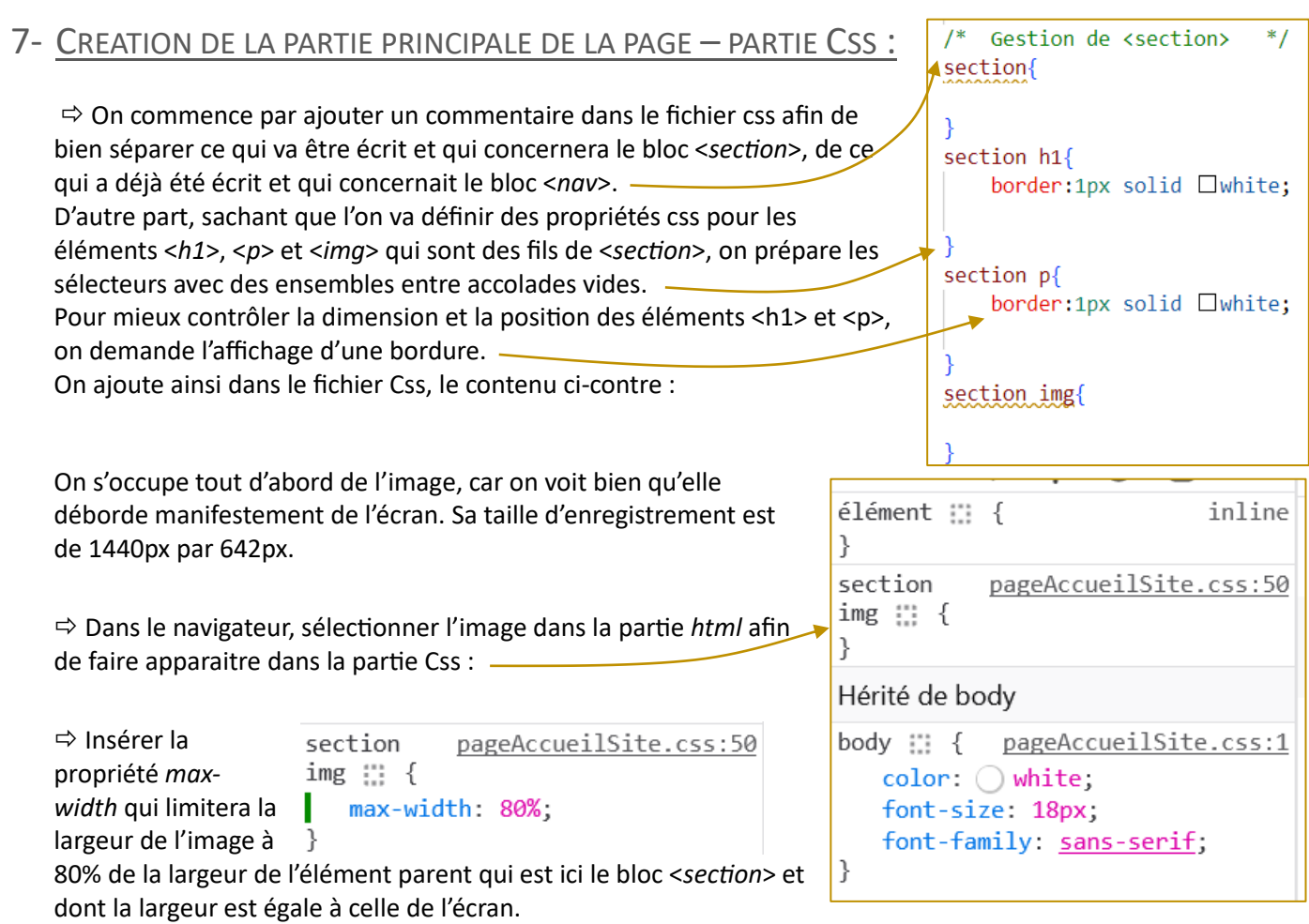

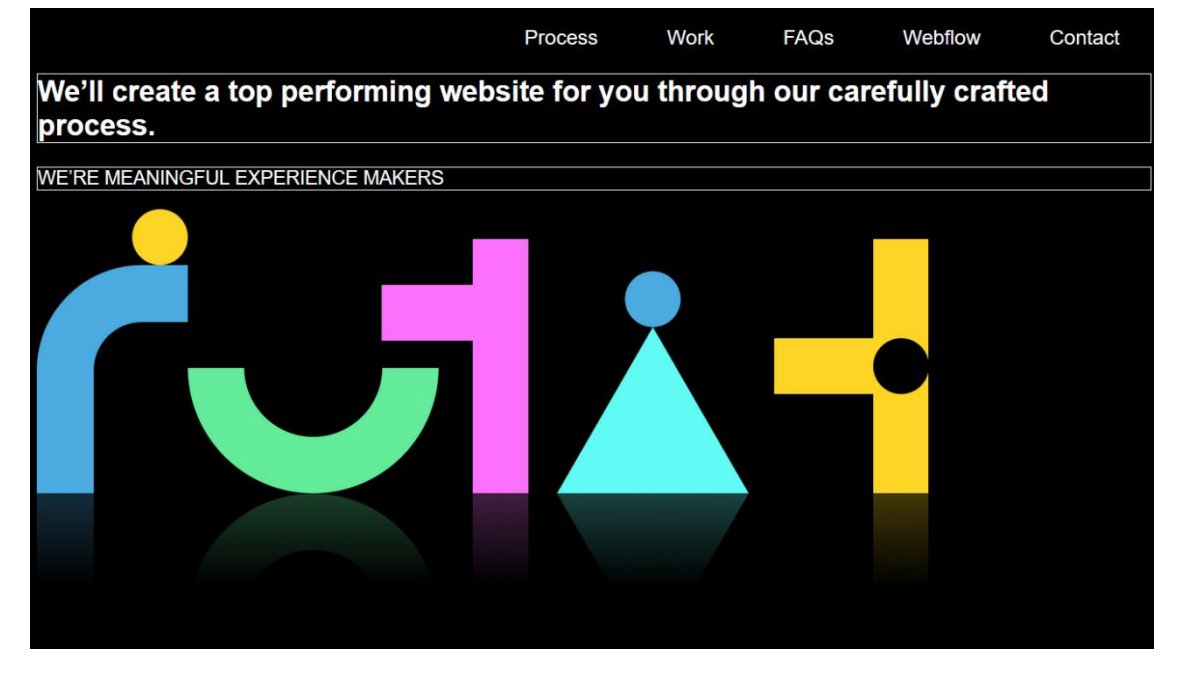

On va à présent CENTRER cet élément dans son bloc parent <*section*> , qui lui occupe la largeur de la page. Les éléments images <*img*> sont de type INLINE. Pour centrer ce type d'élément, le moyen le plus simple est d'appliquer la propriété text-align: center; à son bloc parent.

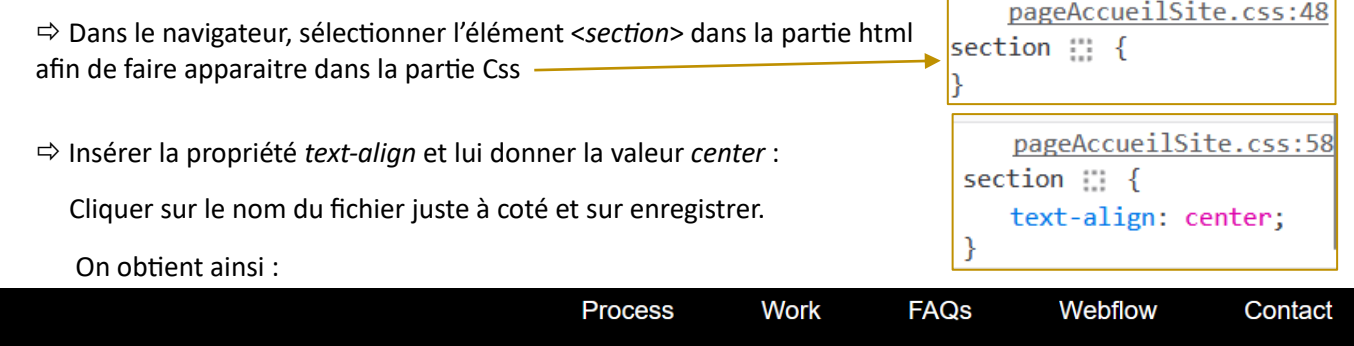

We'll create a top performing website for you through our carefully crafted process.

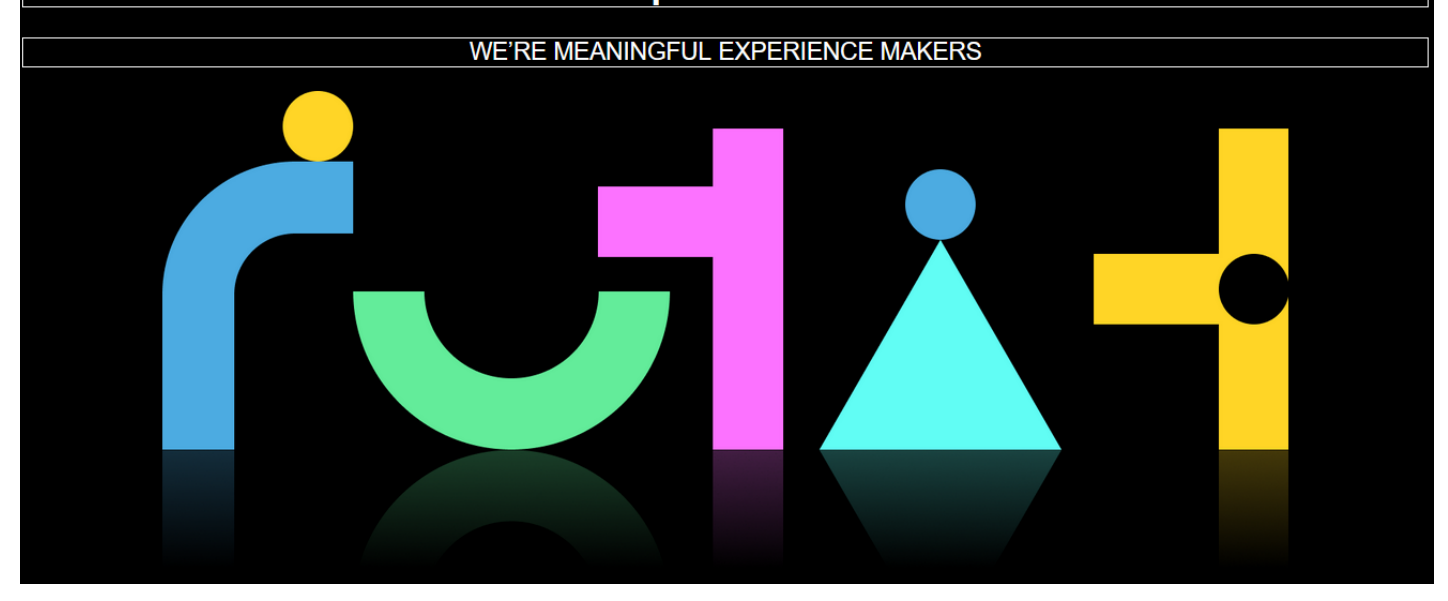

On constate que les blocs <h1> et <p> ont aussi hérité de la propriété text-align: center; définie dans <*section*> . Ainsi les textes dans ces blocs <*h1*> et <*p*> se sont centrés aussi. En sélectionnant le bloc <*h1*> dans le navigateur, on voit d'ailleurs apparaitre dans la partie Css :Hérité de section

On s'intéresse à présent aux éléments <*h1*> et <*p*>. Le rendu final que l'on souhaite avoir est le suivant :

Process Work FAQs Webflow Contact Il s'agit tout d'abord We'll create a top de limiter la largeur de <*h1*> et <*p*> à 40% ebsite perform<del>in</del> de celle du bloc  $20\%$  for you parent ET de our n définir une marge carefully crafted gauche égale à 20% de celle du bloc process. parent ET des WE'RE MEANINGFUL EXPERIENCE MAKERS marges haut et bas de 20px. pageAccueilSite.css:52 pageAccueilSite.css:58 section  $h1 ::$  { section  $p \n::\n$  {  $\Rightarrow$  On rajoute ainsi les propriétés css border:  $\triangleright$  1px solid  $\bigcirc$ border:  $\triangleright$  1px solid  $\bigcap$ suivantes directement dans le white; white: navigateur en utilisant les outils du width: 40%; width: 40%; développeur : margin: ▶ 20px 20%; margin: 20px 20%; Valeur des marges *right* et *left*. Mais ici, Valeur des marges *top* l'élément étant par défaut **poussé à gauche**, et *bottom*

On continue la mise en forme des éléments <*h1*> et <*p*>, en modifiant la taille de la police utilisée, l'espacement entre lettres, la finesse des caractères et l'écartement interlignes. Ces « *petits changements* » paraissent mineurs, mais ils vont permettre de rendre la page bien plus attrayante. Par simplicité, on ne modifiera pas la propriété font-family: sans-serif; Mais le type de police utilisée joue énormément sur le rendu d'une page. De nombreuses « *fonts* » ont été créées à travers le monde, certaines sont gratuites, d'autres ne le sont pas ….

 $\Rightarrow$  On rajoute ainsi les propriétés css suivantes directement dans le navigateur, afin de pouvoir observer directement leur effet sur l'affichage de la page :

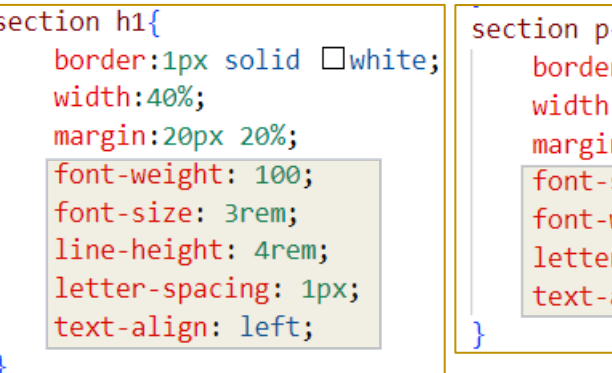

ſ  $r:1px$  solid  $\square$ white;  $:40%;$ n:20px 20%; size: 0.8em; weight: 400; r-spacing: 1px; align: left;

la marge *right* ne servira à rien.

 $\Rightarrow$  Sauvegarder le css en cliquant sur le nom du fichier et sur enregistrer.

 Sur *Visual Studio Code*, supprimer les propriétés border:1px solid white; pour les éléments <*h1*> et <*p*>.

Le résultat que l'on souhaite obtenir pour le bas de page, est donné ci-dessous. Ce bloc <*footer*> contient 4 blocs que l'on nommera avec le nom générique <*div*>. Chacun d'eux contiendra lui-même, 3 blocs :

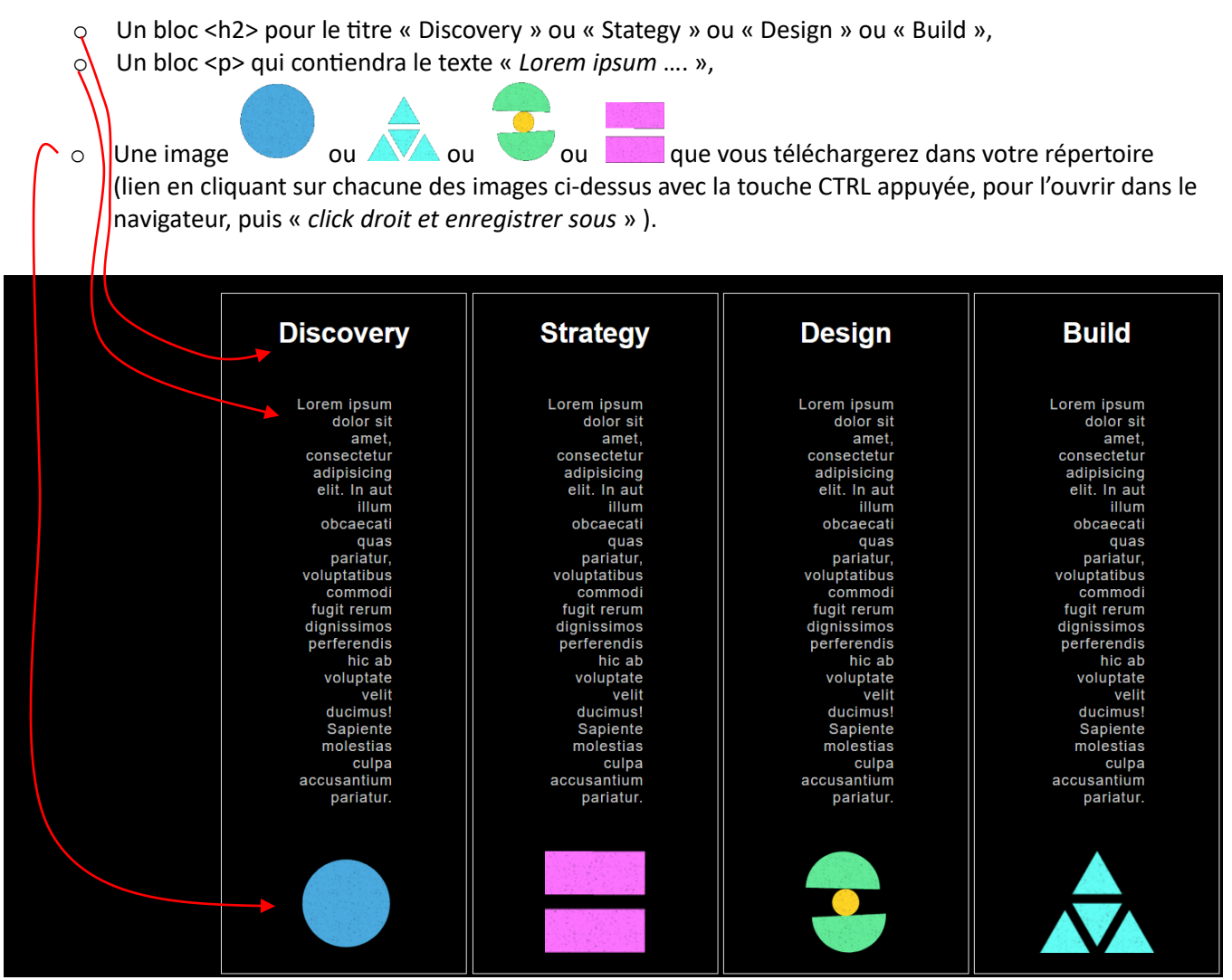

On détaille ici ce qu'il s'agit de faire :

Créer un bloc <*footer*>.

Dans ce bloc < *footer* >, créer un premier éléments fils <*div*>

Dans ce bloc <*div*> :

Créer un bloc <*h2*> qui contiendra le texte : « Discovery »

Créer un bloc <*p*> qui contiendra le texte : « Lorem ipsum ….. »

 $\Rightarrow$  Insérer la première image téléchargée juste avant. Ajouter à la balise <*img*>, l'attribut class="petites" et des attributs *alt* et *title*

 Par un copié-collé, dupliquer le bloc <*div*> afin d'en avoir 4 en tout. Modifier les titres et les liens images.

**footer …. Ils sont sportifs les geeks ?** $\mathcal{O}$  $\bullet$  $\overline{\phantom{0}}$ 

 $\Rightarrow$  Afficher la page sur le navigateur .... on est loin du compte .....

 $\Rightarrow$  On commence par créer ses blocs dans le Css, et comme précédemment, on les complètera directement par l'intermédiaire des outils du développeur du navigateur. On obtient ainsi un fichier Css qui ressemble à celui-ci-contre :

> On peut fermer les volets pour les parties qui ont déjà été traitées.

On commence par réduire la largeur des 4 <*div*> à 20% de la largeur du bloc parent. On alignera ensuite ces 4 <div> sur le coté droit du bloc parent …… cela donne dans le détail :

 $\Rightarrow$  Rajouter la propriété Css suivante directement dans le navigateur, afin de pouvoir observer directement l'effet sur l'affichage de la page :

….. la largeur se réduit, mais comme les éléments <*div*> sont de type BLOCK, les autres éléments qui suivent ne vont pas se mettre à coté, mais en-dessous. Pour arriver à notre objectif, il y a plusieurs solutions. On reprend ici la solution « *historique* » qui consiste à donner à ces blocs <*div*> le statut d'élément INLINE-BLOCK.

display: inline-block;

footer div  $\mathbb{ii}$  { width: 20%;

 $\Rightarrow$  Rajouter ainsi la propriété Css :

Pour aligner les éléments INLINE ou INLINE-BLOCK sur le coté droit de l'élément parent, on applique la propriété text-align: end; sur le bloc PARENT qui est ici <*footer*> :

footer div :: { pageAccueilSite.css:81 width: 20%;

pageAccueilSite.css:81

footer  $\mathbb{H}$  { pageAccueilSite.css:78 text-align: end;

On constate que ces 4 <*div*> qui sont à présent INLINE-BLOCK, ne sont pas alignés sur le haut de <*footer*>. On peut alors utiliser la propriété

vertical-align: top;

sur les blocs <div> .

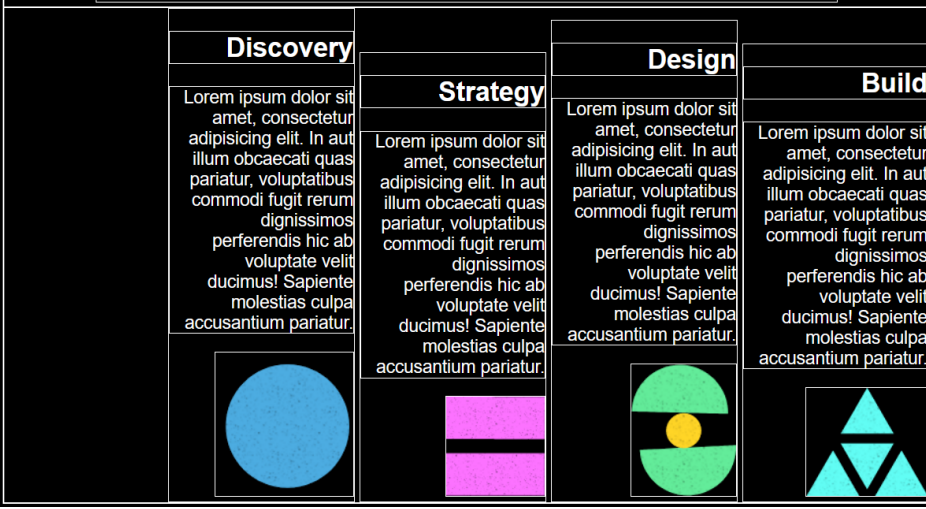

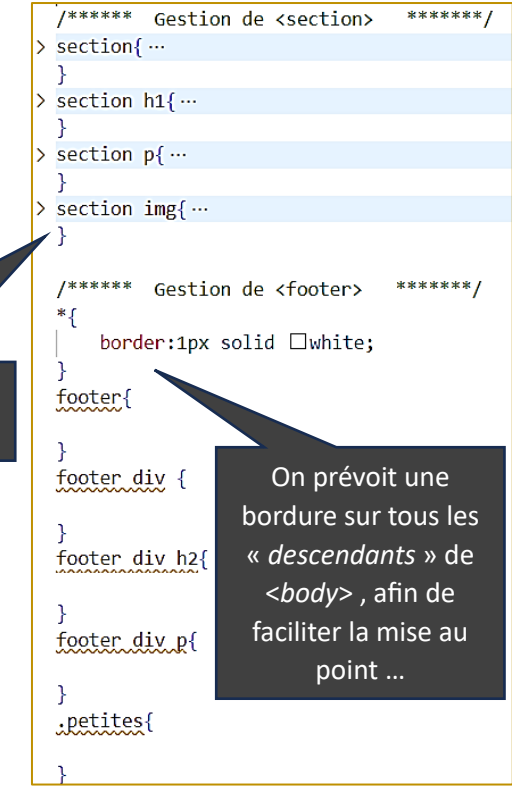

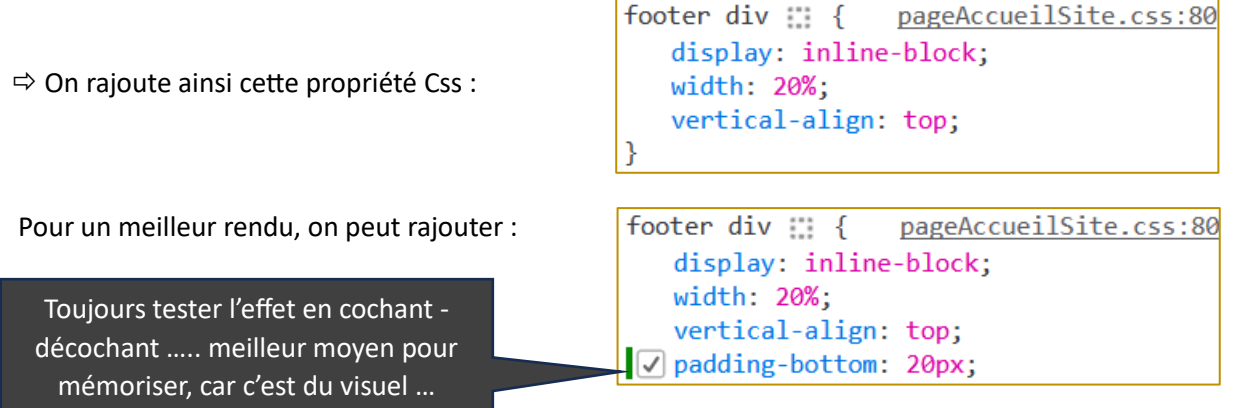

Les 4 images du pied de page ont une hauteur d'environ 150 px. On impose par contre au navigateur de les afficher avec une hauteur de 100px.

 $\Rightarrow$  En utilisant : color: ■ #c9caca: padding:10%; height:100px; text-align: center; compléter votre Css pour avoir finalement le bas de page suivant :

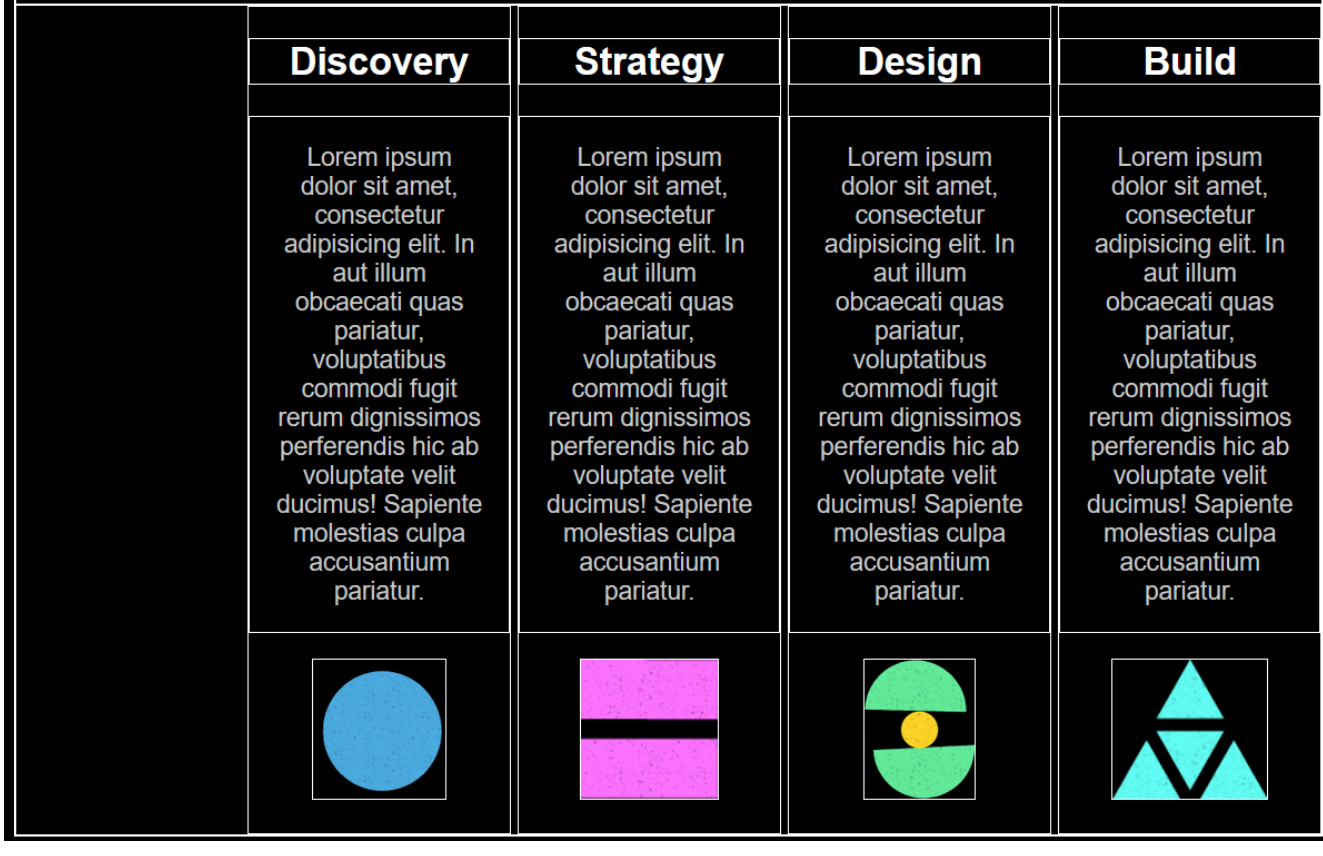

 $\Rightarrow$  Tester l'affichage de la page pour des largeurs de fenêtre différentes. …..

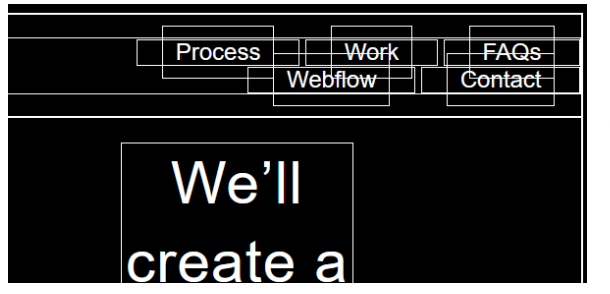

On constate que cela ne fonctionne plus très bien lorsque la fenêtre devient étroite (écrans de smartphones).

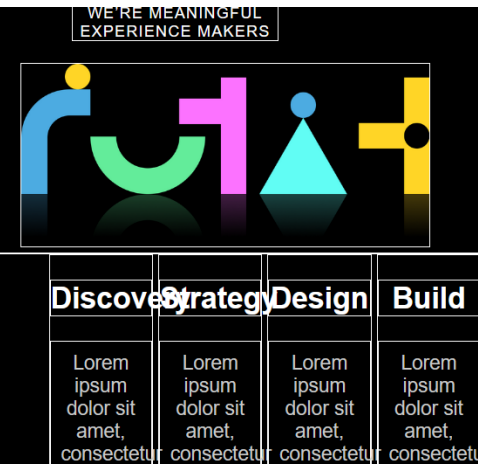

Pour améliorer l'affichage, une modification simple est possible, en rajoutant la propriété

min-width: 250px; aux blocs <div> de <*footer*>. Ainsi la propriété width: 20%: ne s'appliquera plus

lorsque la largeur absolue passe sous le seuil de 250px. Il sera ainsi toujours possible de lire le texte du

<*footer*> sur un smartphone. Dans ce cas, les autres <*div*> se positionnent en-dessous. On peut faire mieux, mais par simplicité, on laisse les choses ainsi pour l'instant …

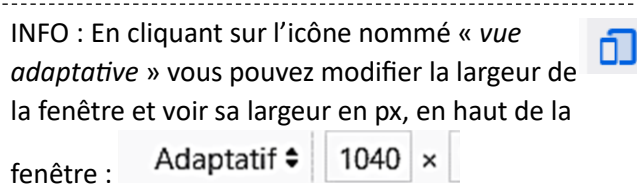

#### 10- RENDRE LE CSS « RESPONSIVE » :

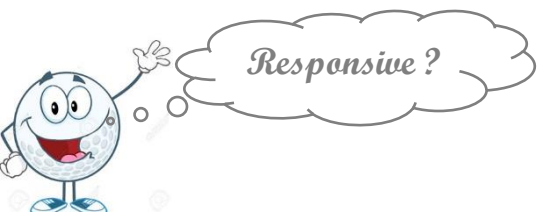

Un site *responsive* est un site qui est conçu et développé de façon à pouvoir s'adapter à toutes les résolutions d'écran. C'est donc un seul et même site qui peut être consulté sur ordinateur, sur smartphone ou sur tablette.

On vient juste de voir que, malgré le fait d'avoir défini des largeurs de blocs en % (valeur relative), l'affichage posait problème à un moment donné.

Pour avoir un rendu responsive, il est nécessaire de changer le Css lorsque l'écran devient trop étroit. On utilise alors des requêtes media que l'on appelle : « *media-queries* ». Dans le Css, on rajoute des lignes à l'intérieur d'ensembles entre accolades du type :

@media screen and (max-width: 750px) {

Les propriétés qui seront écrites entre les accolades ne s'exécuteront que si la largeur de l'écran est AU MAXIMUM égale à 750px. Ces propriétés deviennent prioritaires.

Pour remédier aux défauts mis en évidence juste avant, on insère dans le Css des blocs @media screen, qui, si la largeur de l'écran est inférieure à 750px, demandent au navigateur de :

- o Sur <footer>, remplacer le text-align: end par text-align: center
- o Sur <section> :
	- pour <h1> et <p>: remplacer les propriétés width:40%;margin:20px 20%; par : width:90%;margin:20px auto;
	- Pour <img>: remplacer max-width: 80%; par: max-width: 95%
- o Sur <li> de <nav> : remplacer les propriétés font-size: 1.2rem; padding: 10px; margin: 20px; par font-size: 1rem; padding: 5px; margin: 5px

Concrètement, cela se traduit par la création des 3 blocs @media screen suivant :

 $\Rightarrow$  Rajouter dans le fichier Css, dans la partie <*footer*> :

```
@media screen and (max-width: 750px) {
    footer {
        text-align: center;
    €
```
 $\Rightarrow$  Rajouter dans le fichier Css, dans la partie <*section*> :

```
@media screen and (max-width: 750px)
    section p, section h1{
        width:90%;
        margin: 20px auto;
        text-align: left;
    section img{
        max-width: 95%;
```
Rajouter dans le fichier Css, dans la partie <*nav*> :

```
@media screen and (max-width: 750px) {
    nav ul li{
        font-size: 1rem;
        padding: 5px;
        margin: 5px;
```
 $\Rightarrow$  Tester l'ensemble. Si le résultat ne vous satisfait pas, vous pouvez rajouter autant de blocs @media screen que nécessaire. Par exemple :

```
@media screen and (min-width: 750px) and (max-width: 1000px) {
}
```
#### 11- RAJOUT **D'ANIMATIONS** :

Les sites professionnels comportent de plus en plus d'animations qui rendent la navigation attrayante et poussent le visiteur de la page à revenir. On ouvre ici encore un nouveau chantier. Pour maitriser totalement les animations en Css, il est nécessaire d'investir du temps. Dans ce Tp, par simplicité ; on se contente de donner 3 animations simples et on les commente avec un minimum d'explications.

#### a. ANIMATION QUI SE DECLENCHE **AU CHARGEMENT DE LA PAGE** :

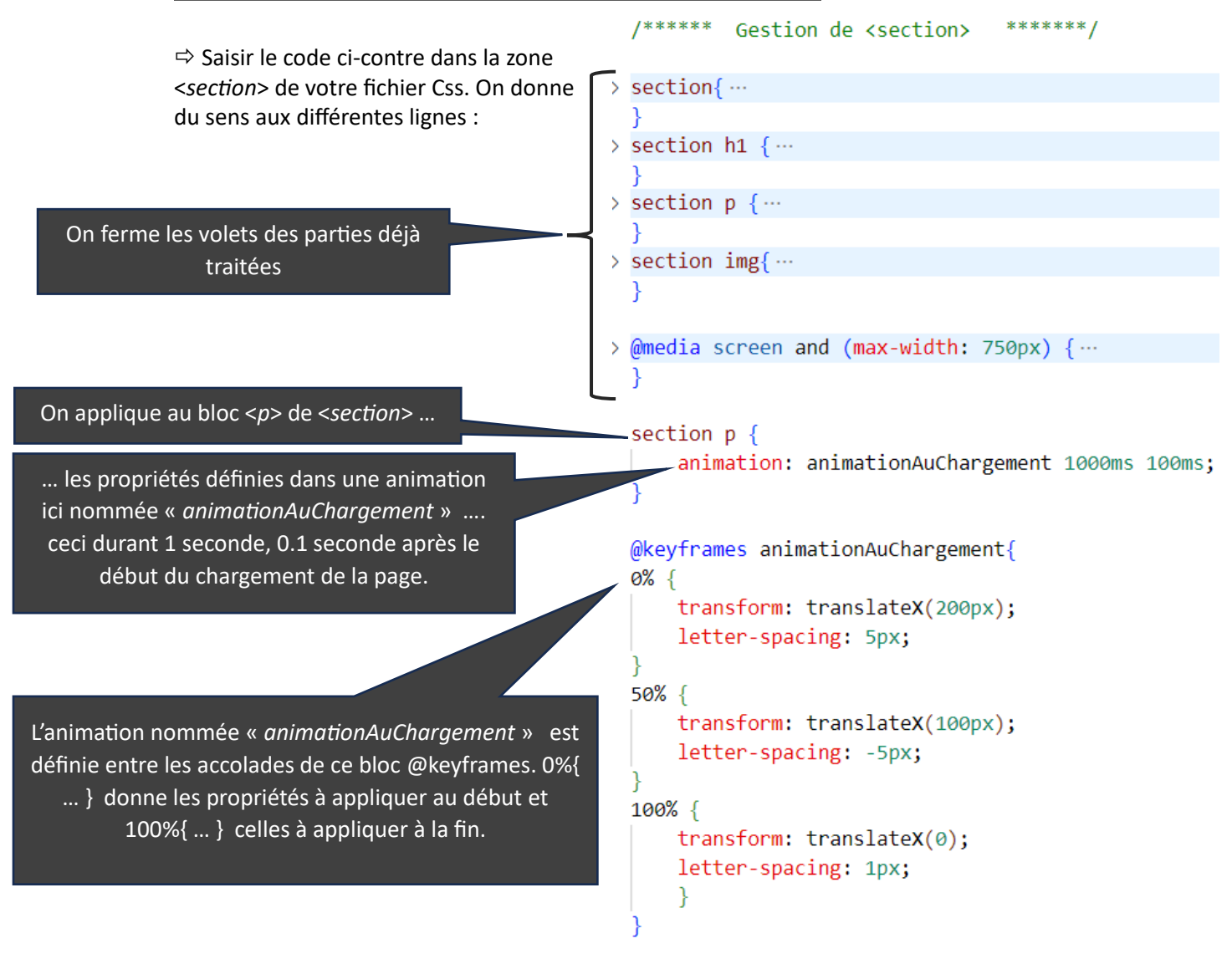

 $\Rightarrow$  Tester cette animation qui ne se déclenche qu'au chargement de la page.

#### b. ANIMATION QUI SE DECLENCHE **AU SURVOL DE LA SOURIS** :

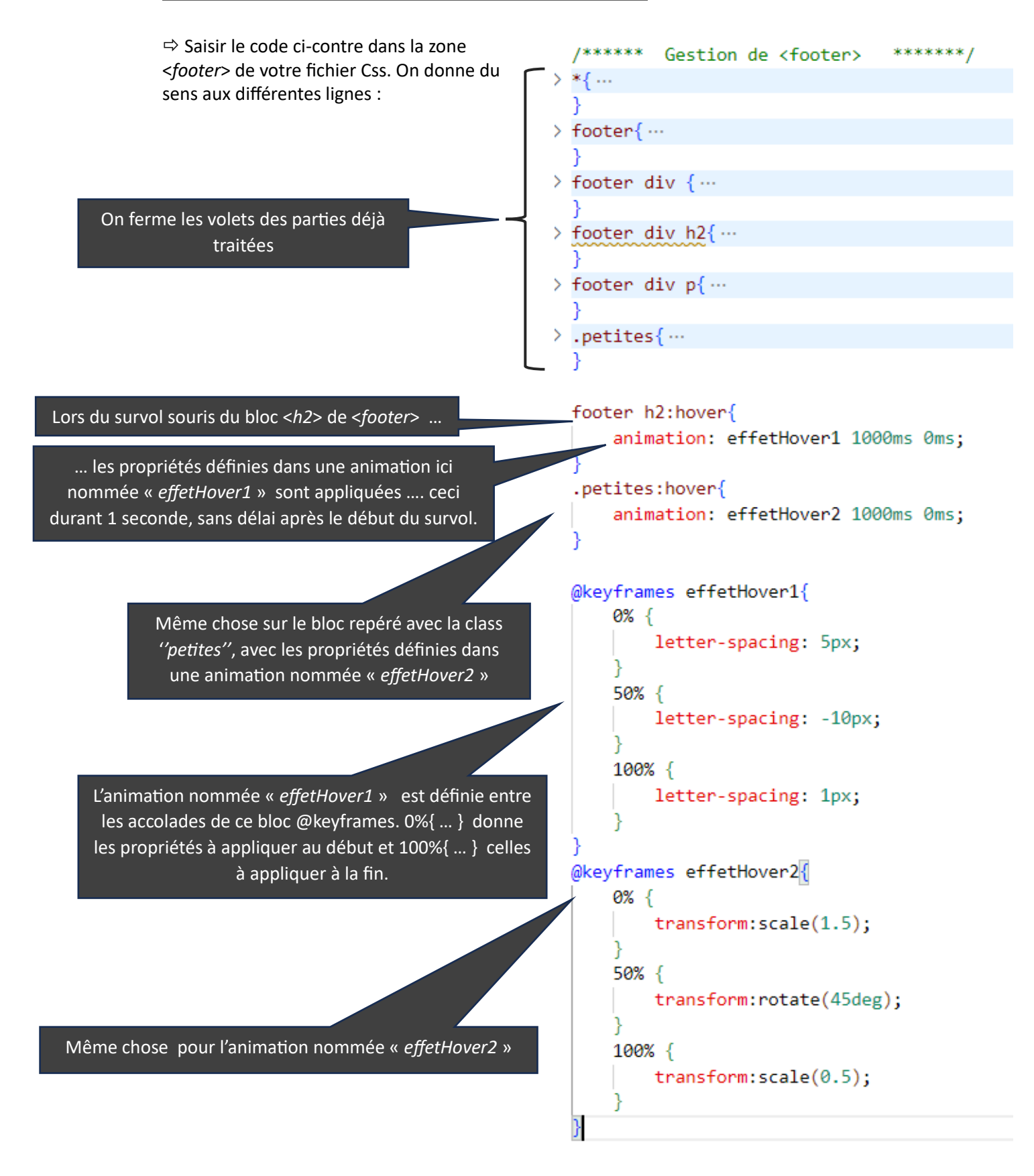

Tester ces animations qui ne se déclenchent qu'au survol souris de <*h2*> ou <*img*> dans <*footer*>.

#### 12- FINALISATION :

 $\Rightarrow$  Enlever les bordures blanches mises sur tous les éléments de la page. Par contre, en rajouter uniquement pour les blocs <*div*> de <*footer*>.

Tester l'ensemble en réduisant la largeur de la page avec l'outil « *Vue adaptative* »

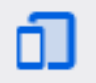

 $\Rightarrow$  Finaliser l'ensemble de la page en l'améliorant si vous le souhaitez, mais sans y passer trop de temps ... Mettre votre travail ligne sur *nsibranly.fr* :

Pour l'instant, votre page en ligne (fichier *index.html*) donne dans le navigateur :

· Ma blague à 2 balles

Rajouter dans ce fichier *index.html* le lien vers le fichier *pageAccueilSite.html* :

- Ma blague à 2 balles
- · Page accueil site

Transférer les fichiers *.html , .css* et *.png* sur nsibranly.fr avec le code *web*.

 Sur votre espace du serveur de *nsibranly.fr*, il commence à y avoir pas mal de fichiers. La **bonne pratique** est de placer les fichiers .*css* dans un dossier nommé « *css* » et les fichiers images dans un dossier nommé

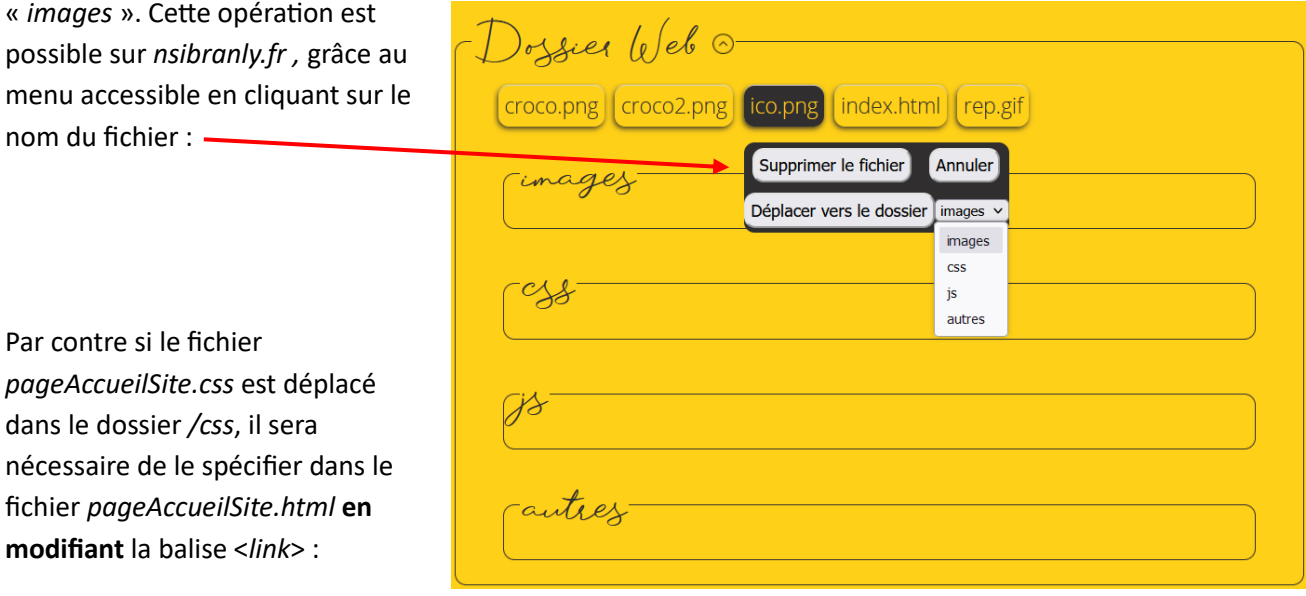

<link rel="stylesheet" href="pageAccueilSite.css"> est remplacé par

#### <link rel="stylesheet" href="css/pageAccueilSite.css">

Il faudra modifier de même le chemin pour chacune des images si elles sont déplacées dans le dossier « *images* ».

La bonne pratique est d'avoir en ligne un dossier qui soit **un clone** de celui qui est sur votre poste de travail, en local.

# 13- LA SUITE …:

Votre page d'accueil sur *nsibranly.fr* est pour l'instant la suivante :

- · Ma blague à 2 balles
- · Page accueil site

La suite de ce Tp consiste à créer une page d'accueil personnalisée. Elle sera constituée d'un menu <*nav*>, d'un bloc <*section*> et d'un bloc <*footer*>. Le menu de navigation renverra le lecteur, entre autres, aux pages déjà réalisées : « *Ma blague à 2 balles* » et « *Page accueil site* ». Pour le reste, choisissez une thématique et créez VOTRE page.

### ---------------------------------------------------------------------------------------------------- ANNEXE

Lorsque l'on intègre une image, on peut être amené à réduire ses dimensions. Il est par exemple inutile d'utiliser une image de 2500px de large si son affichage sur le site ne dépasse pas les 300px.

Pour réduire les dimensions d'une image, ouvrir cette image avec Gimp qui est un peu l'équivalent gratuit de Photoshop.

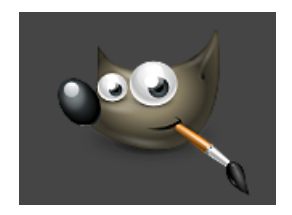

- o Dans l'onglet « *Image* », choisir « *Echelle et taille de l'image* », modifier les dimensions et cliquer sur « *Mise à l'échelle* ».
- o Dans l'onglet « *Fichier* », choisir « *Ecraser* …. » ou « *Exporter sous* … ».

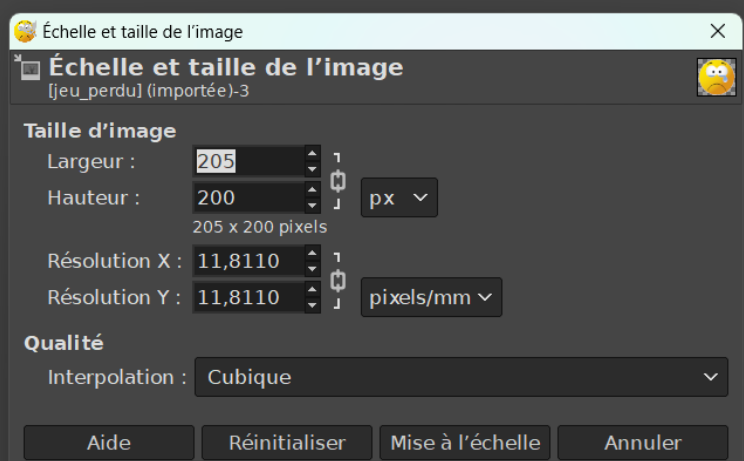